## **SCUOLANEXT GUIDA ACCESSO AL PORTALE FAMIGLIA DEL 08/08/2023 (REL. 4.15.7)**

*Tutti i nominativi riportati in questo documento sono inventati e non riconducibili a nessuna persona realmente esistente (in ottemperanza alle norme previste dal D. L.vo 196/2003 Legge sulla Privacy).*

#### *IN SINTESI*

*Nella guida viene riportato il dettaglio delle seguenti operazioni:*

- *1. Chi consegna le credenziali provvisorie?*
- *2. Dopo aver ricevuto le credenziali dalla scuola come effettuo l'accesso al Portale Famiglia?*
- *3. Cambio utente e password al primo accesso*
- *4. Se dimentico la password di accesso come posso recuperarla?*
- *5. Accesso tramite Smartphone/I-Phone*

La guida riporta delle semplici istruzioni per l'accesso al **Portale Famiglia**. Maggiori informazioni, continuamente aggiornate, sono disponibili al link [www.argofamiglia.it](http://www.argofamiglia.it/)

> **IMPORTANTE:** per qualsiasi altra casistica non contemplata nella seguente guida siete **invitati a contattare la segreteria della vostra scuola in quanto solo la scuola può rigenerare le credenziali di accesso.**

## **1- CHI CONSEGNA LE CREDENZIALI PROVVISORIE?**

La segreteria scolastica è l'unica incaricata di generare e consegnare alle famiglie le credenziali provvisorie per l'accesso al **Portale Famiglia**. Tale comunicazione può essere inviata via Email o consegnata come documento cartaceo, a discrezione della scuola.

Di seguito un fac-simle della comunicazione che riceverete

Preg.mo/a **ROSSI MARIO** Genitore di ROSSI ANDREA (24/10/2000) Classe: 3A LICEO SCIENTIFICO

#### Primo accesso ai servizi:

1) Collegati all'indirizzo http://www.xx12345.scuolanext.info, preferibilmente utilizzando un pc o tablet, riportandolo nella barra degli indirizzi e non nella campo di ricerca di Google.

2) Inserisci le seguenti credenziali esclusivamente per il primo accesso. Nome Utente: be23b7faee9a4fg Password: be23b7faee9a4fg

3) Adesso occorre impostare un nome utente e una password personale.

Ricordati che il nome utente che sceglierai, sarà utilizzato per identificarti nel sistema e non potrà essere successivamente variato (salvo reset delle credenziali eseguito dalla scuola). Potrai invece cambiare la password guando lo riterrai opportuno.

#### **Utilizzo tramite App su smartphone:**

In alternativa all'accesso al registro elettronico attraverso Scuolanext Famiglia tramite browser, potrai utilizzare l'app gratuita per smartphone Didup Famiglia, che potrai scaricare dallo store o più comodamente inquadrando, con il tuo smartphone, uno dei QR-code sottostanti:

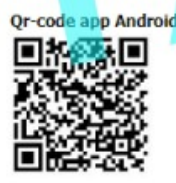

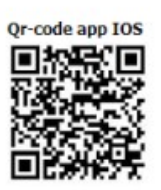

In caso di smarrimento della password potrai utilizzare il link "password dimenticata?" disponibile nella pagina di accesso Scuolanext Famiglia sotto i campi di immissione credenziali. Immettendo il nome utente e successivamente il tuo codice fiscale, ti sarà inviata una e-mail con le istruzioni per il reset. Se invece non ricordi il nome utente contatta la segreteria scolastica che provvederà a resettare le credenziali di accesso.

N.B. Argo Software non fornisce assistenza diretta ai genitori e non è autorizzata a resettare le credenziali di accesso degli utenti di ScuolaNext. Solo la segreteria scolastica è autorizzata a fornire e/o resettare le credenziali d'accesso.

02/03/2018

Dirigente Scolastico **Giuseppe Verdi** 

#### **2- DOPO AVER RICEVUTO LE CREDENZIALI DALLA SCUOLA COME EFFETTUO L'ACCESSO AL PORTALE FAMIGLIA?**

Dopo aver ricevuto le credenziali dalla segreteria della scuola è necessario collegarsi all'indirizzo [www.portaleargo.it](http://www.portaleargo.it/)

e cliccare sul pulsante CLICCA QUI

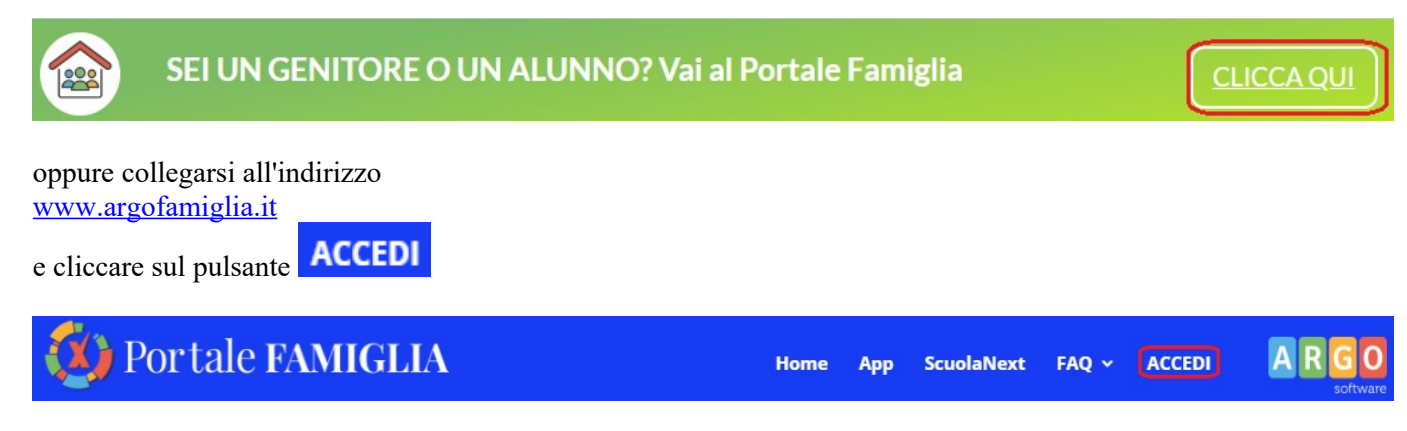

Gli indirizzi devono essere digitati, o incollati dalla comunicazione scuola, direttamente nella barra degli indirizzi del browser **e non nel campo di ricerca di Google**.

Adesso che avete sicuramente raggiunto il **Portale Famiglia** potete inserire il codice scuola e le credenziali provvisorie (utente e password) ed effettuate il primo accesso cliccando sul pulsante .

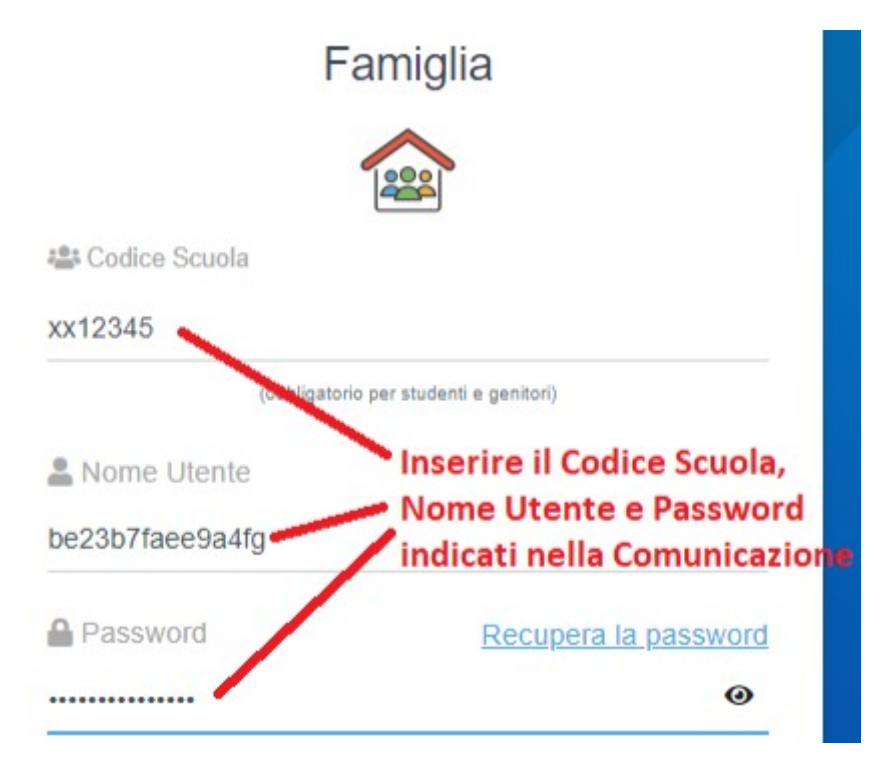

A questo punto il sistema vi richiederà, per motivi di sicurezza, di cambiare la password.

### **IMPORTANTE: ricordiamo che i browser di navigazione consigliati sono Mozilla Firefox o Google Chrome.**

In alternativa, nel caso la scuola avesse attivato l'accesso tramite SPID, inserire il **Codice scuola** e cliccare sul pulsante Entra con SPID

**OPPURE** 

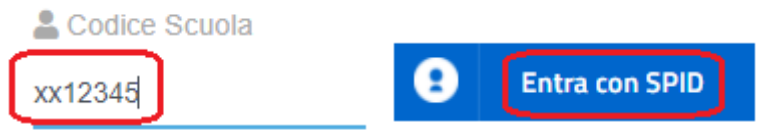

## **3- CAMBIO UTENTE E PASSWORD AL PRIMO ACCESSO**

Le credenziali ricevute dalla segreteria sono generate automaticamente e servono solo per effettuare il primo accesso. La prima volta che si accede al **Portale Famiglia** il sistema richiederà di cambiare le credenziali e completare la registrazione al sistema.

Oltre la **Password** può anche essere cambiato l'**Identificativo utente** impostandone uno di proprio gradimento. Il sistema inoltre richiederà la digitazione di un indirizzo Email che verrà utilizzato per comunicare le informazioni riservate ai genitori.

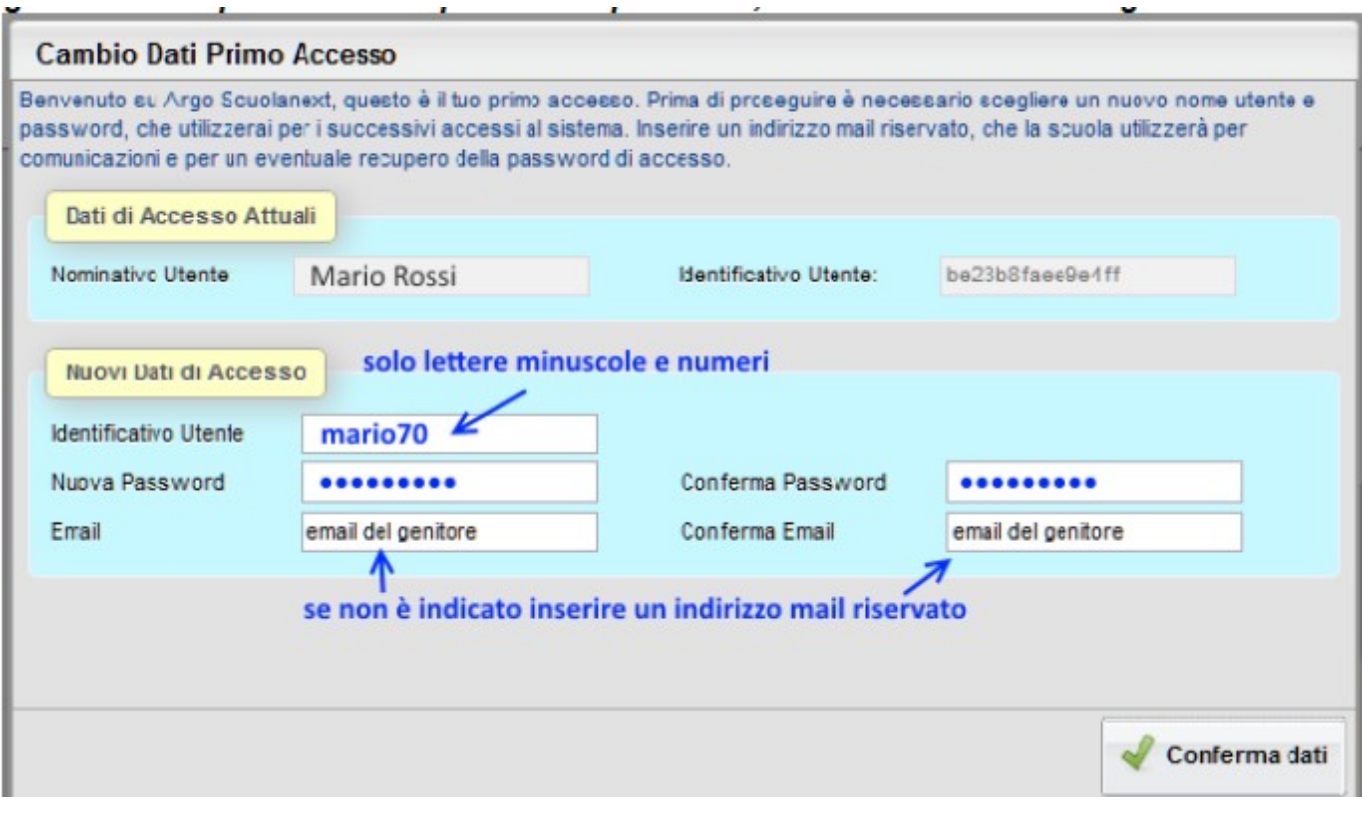

Dopo aver digitato tutti i dati richiesti, cliccare sul pulsante  $\bullet$  Conferma dati, a questo punto il sistema avviserà dell'avvenuta registrazione dei dati

#### Il codice utente e la password sono stati modificati correttamente. Ti è stata inviata una mail all'indirizzo email.genitore@tin.it con il promemoria delle tue nuove credenziali di accesso.

e provvederà ad inviare una Email di promemoria al vostro indirizzo Email.

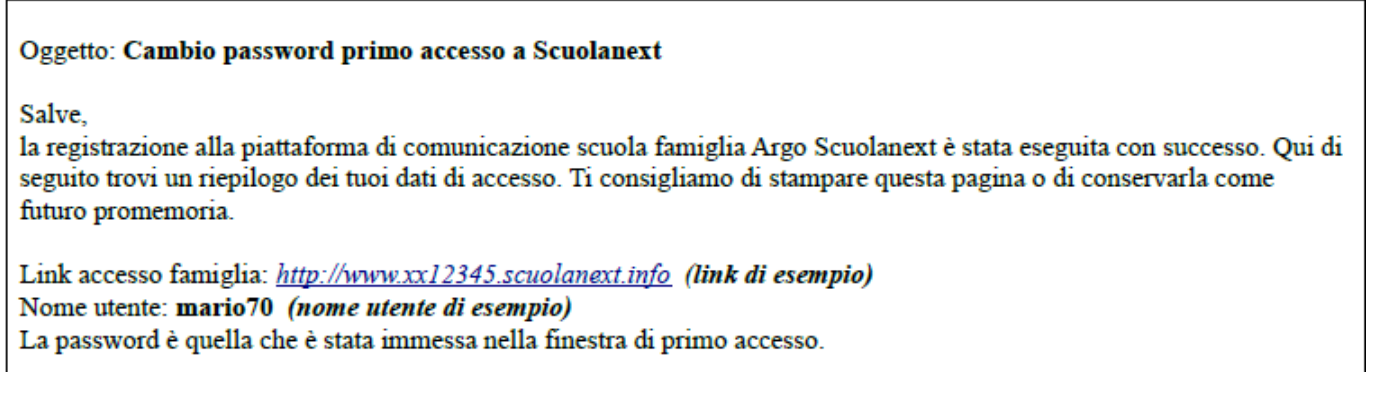

# **4- SE DIMENTICO LA PASSWORD DI ACCESSO COME POSSO**

## **RECUPERARLA?**

In caso di smarrimento della **Password** basterà collegarsi al **Portale Famiglia**, nella videata di accesso cliccare sul link Recupera la password

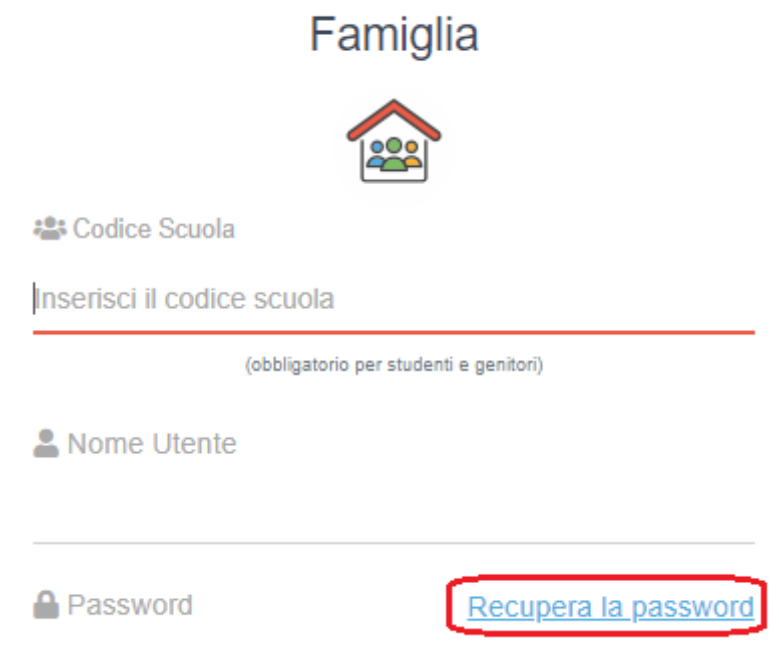

verrà mostrata una videata in cui viene richiesto di digitare il **Codice Scuola**, il **Nome Utente** e cliccare sul AVVIA LA PROCEDURA pulsante

# Resetta la tua password

Inserisci il codice scuola e lo username per il quale vuoi richiedere il reset della password.

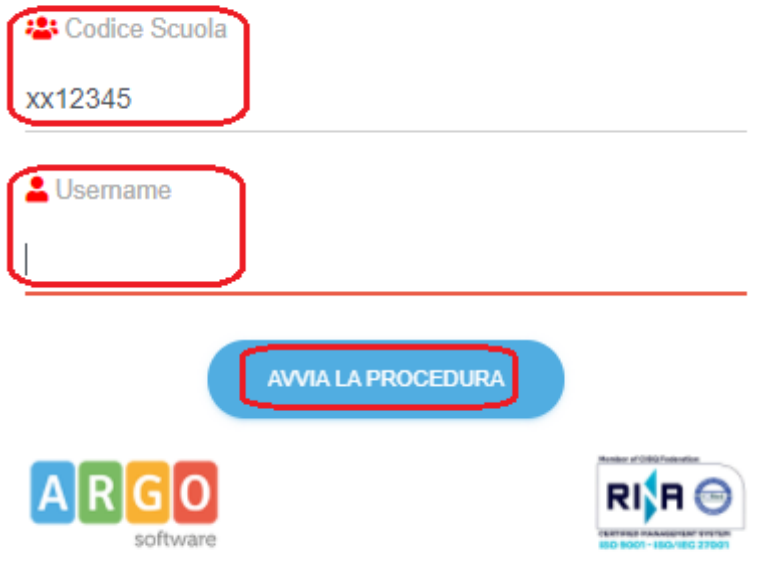

© 2021 - Tutti i diritti riservati

#### **IMPORTANTE: se non ricordate più il Nome Utente, andate a cercare l'ultima Email di promemoria che il sistema vi ha inviato al momento del primo accesso.**

Per una ulteriore verifica di sicurezza il sistema chiederà di digitare il codice fiscale dell'utente. Riceverete una Email con la nuova **Password**.

> Recupero password completato correttamente. La nuova password è stata inviata al seguente indirizzo e-mail: m.rossi@tin.it

Aprite la posta elettronica e scaricate la Email con la nuova Password.

#### Oggetto: Recupero password di accesso a Scuolanext

Gentile utente: mario70

questa mail le è stata inviata automaticamente dal portale Argo per informarla che è stata resettata la sua password di accesso ai servizi Scuolanext.

La nuova password che le è stata assegnata è: 1e88b51t751 (esempio di password)

Al prossimo accesso le verrà chiesto di cambiarla.

### **5 – ACCESSO TRAMITE SMARTPHONE/I-PHONE**

Una volta effettuato l'accesso è possibile scaricare la **App Famiglia** sul proprio Smartphone/I-Phone direttamente da **Google Play** e/o **App Store** cliccando sui pulsanti corrispondenti riportati in figura

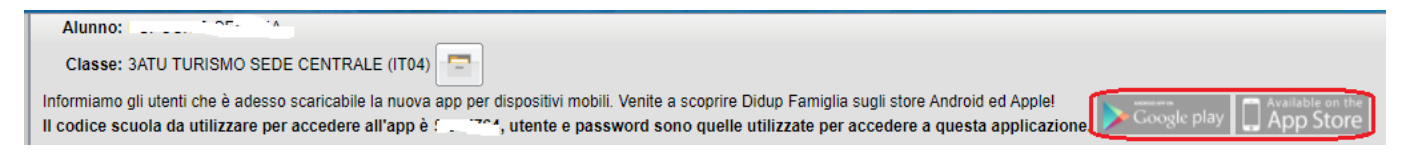